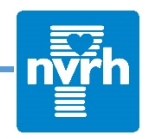

The following steps can be completed on a smartphone, tablet, or a computer. If you have a smartphone, please download the MEDITECH MHealth App (available on iOS and Android)

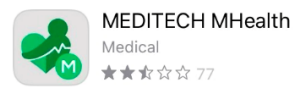

**1.** After a clinic staff member creates a portal account for you, you will receive an email titled **MyPortal One Time Password** from no-reply@nvrh.org that appears like the one below:

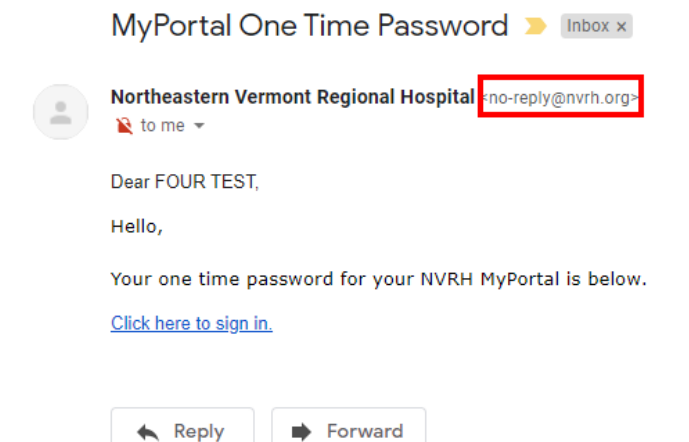

**2.** Select the "**Click here to sign in**" link.

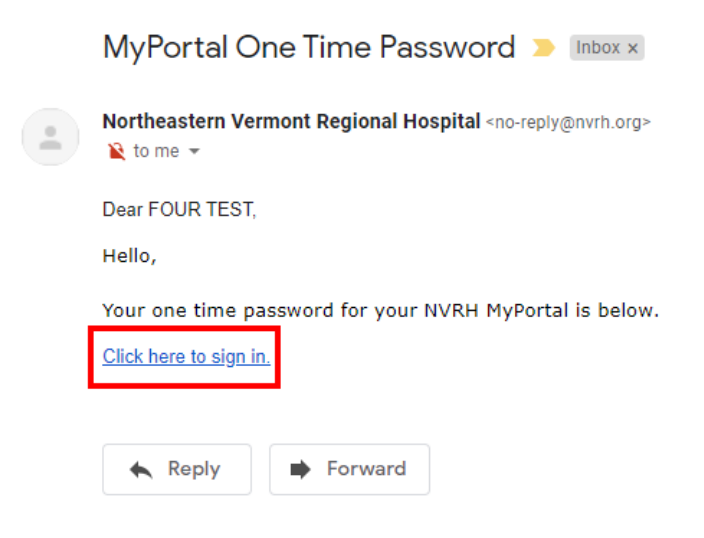

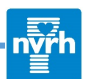

**3.** This will bring you to the NVRH portal page to create your account. Start by creating a **Logon ID**. The requirements for the Logon ID are listed at the top of the page.

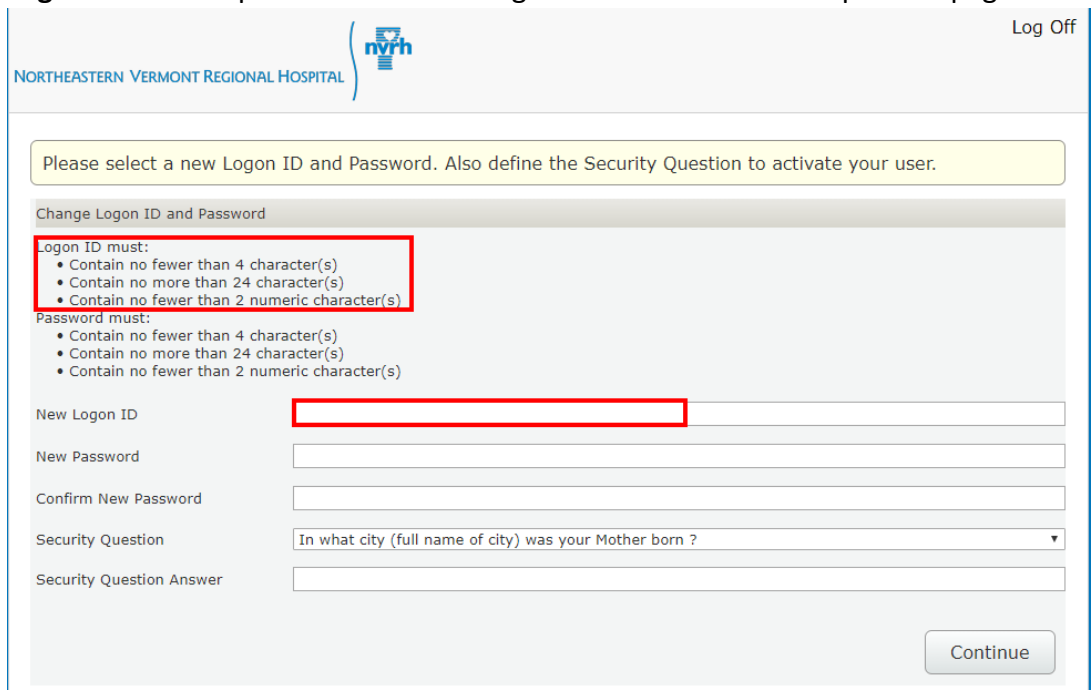

**4.** Next, you will create your **Password**. The requirements for the Password are also listed towards the top of the page. You will have to enter your password and then confirm it in the next box to make sure it matches. Make sure you write down or save your username and password in a safe place.

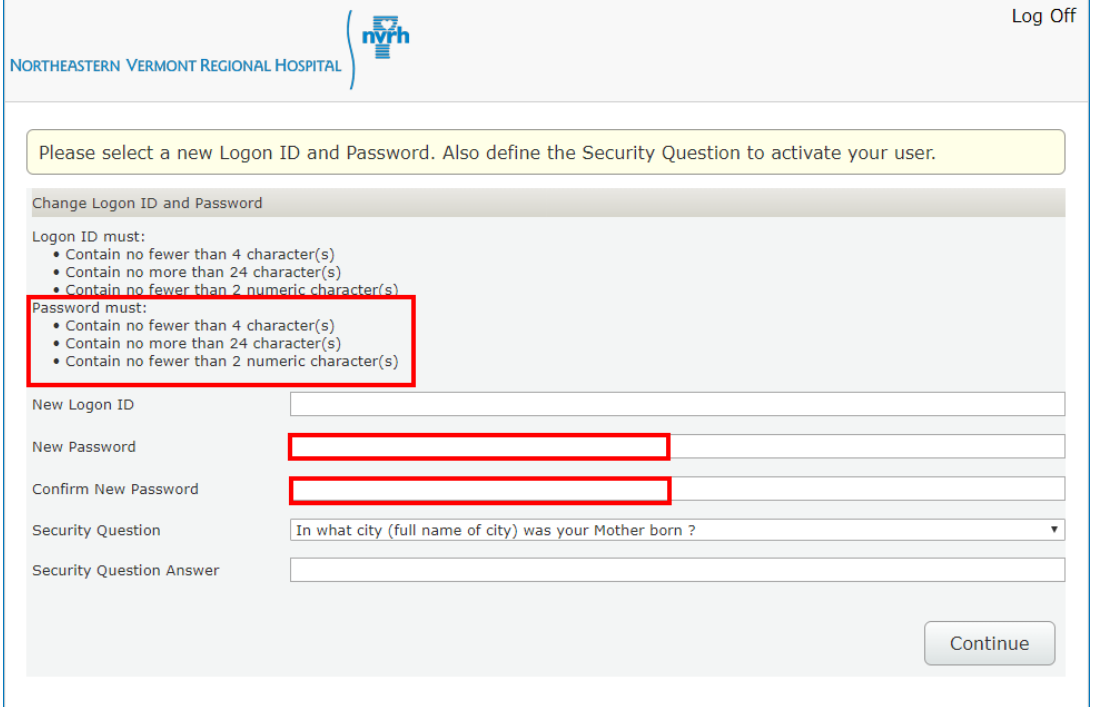

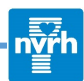

**5.** The last step is to choose a **Security Question**. Click in the box that says "In what city…" to expand the full list of security questions.

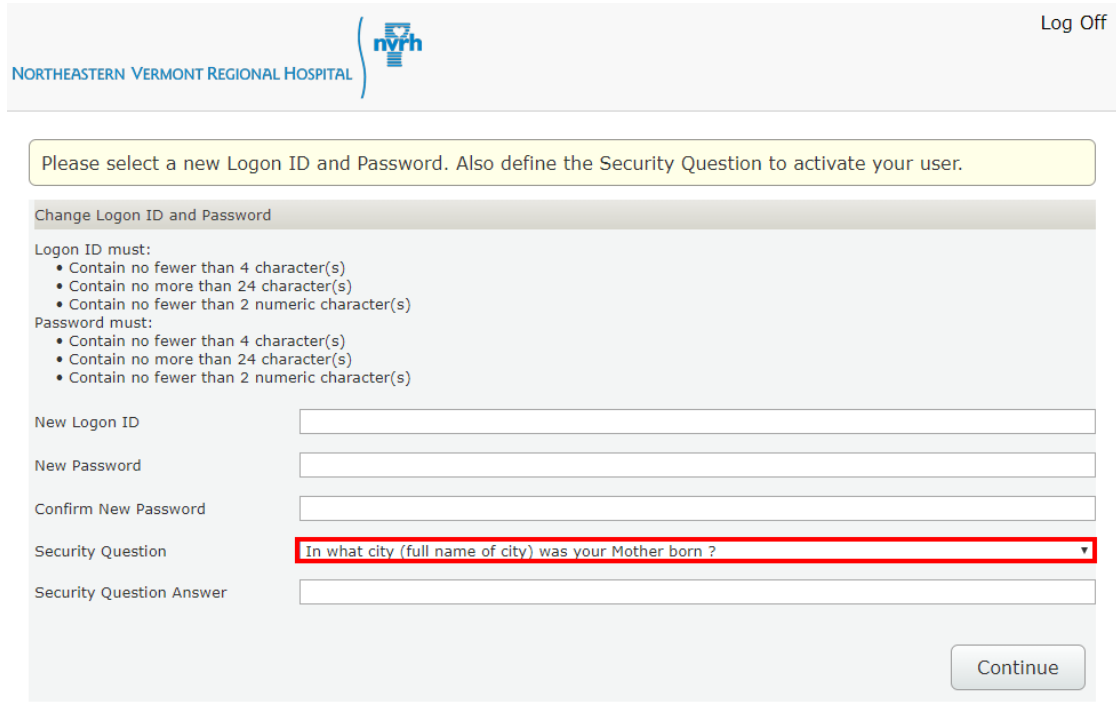

**6.** Once the box is expanded, choose a **Security Question** from the list and type in the answer to the chosen security question in the box below.

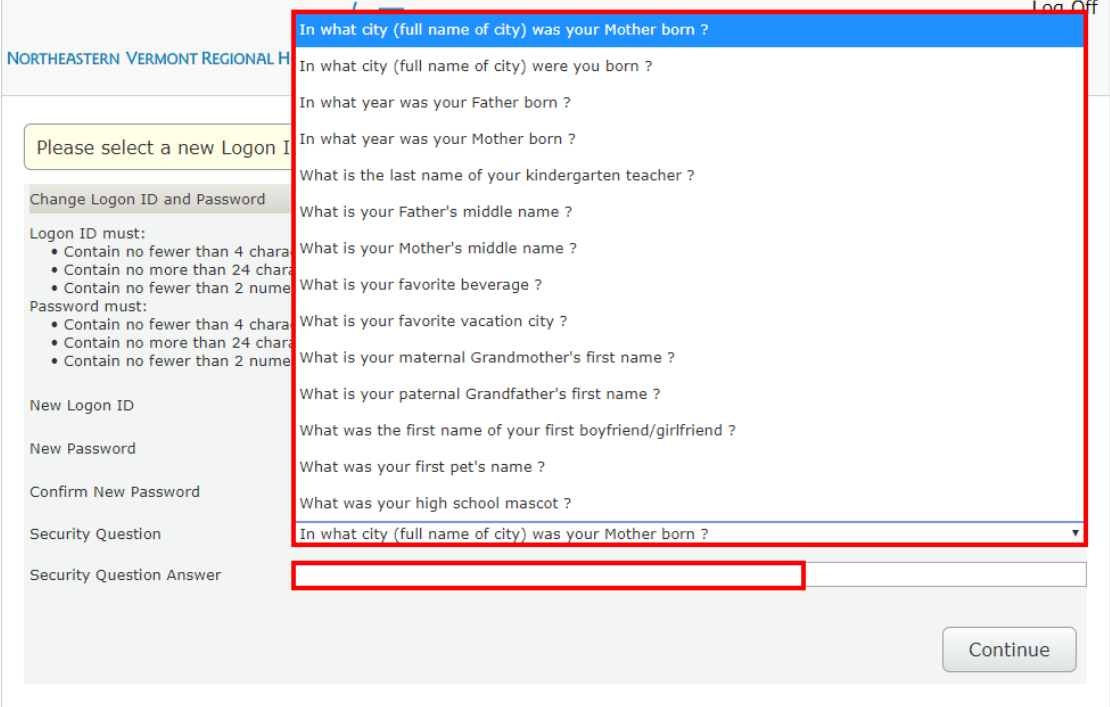

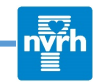

**7.** Once you have entered all of the information, select the **Continue** button.

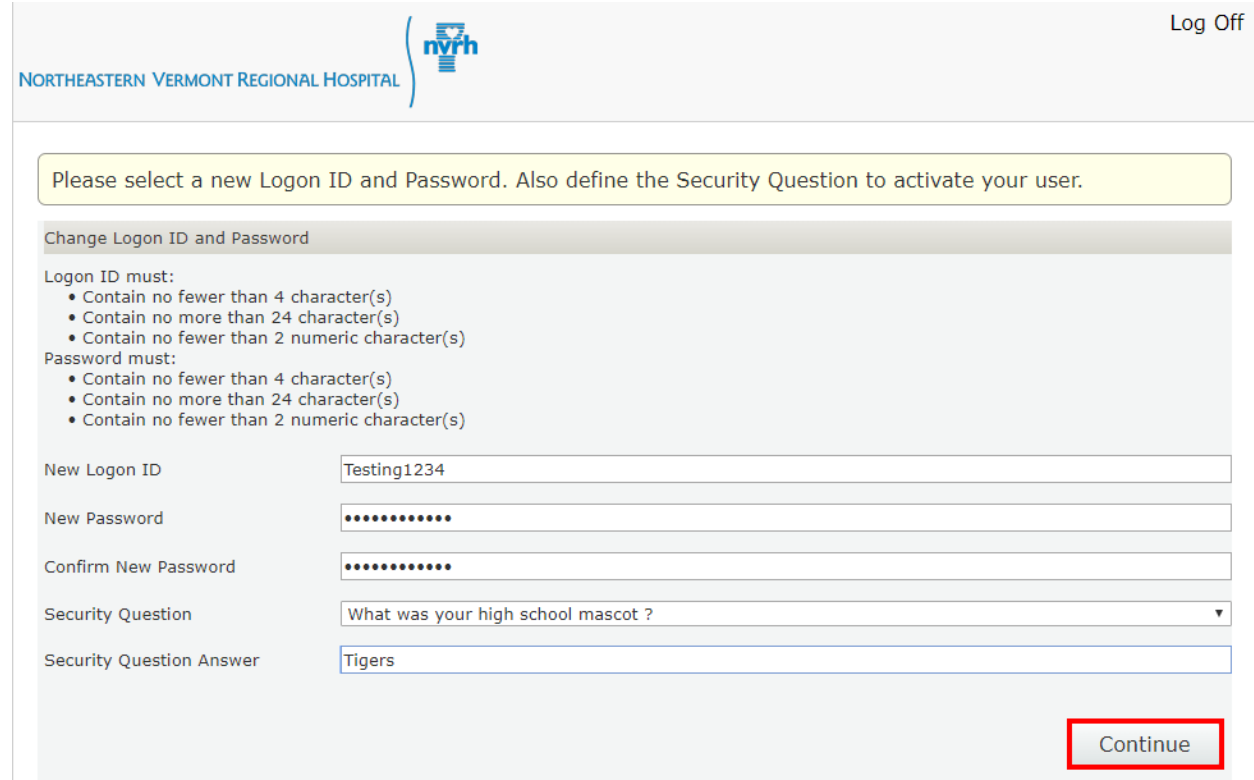

**8.** This will bring you to the **Portal User Agreement**. Select the scroll bar on the right and scroll all the way to the bottom.

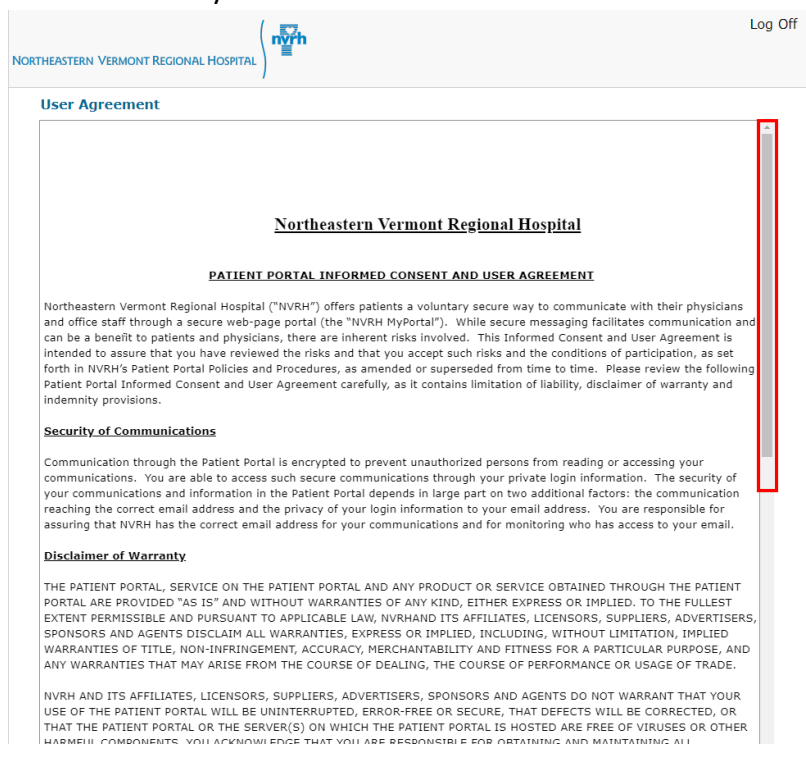

**9. Accept** the Portal User Agreement.

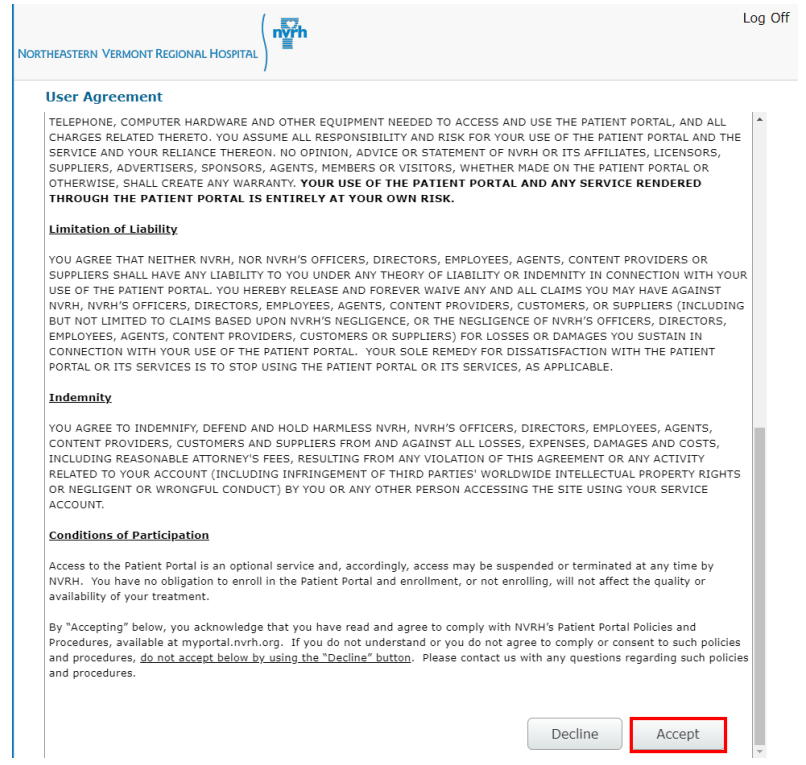

**10.** This will bring you to your **NVRH Portal Home Page**. You can select any of the buttons to view that health record information.

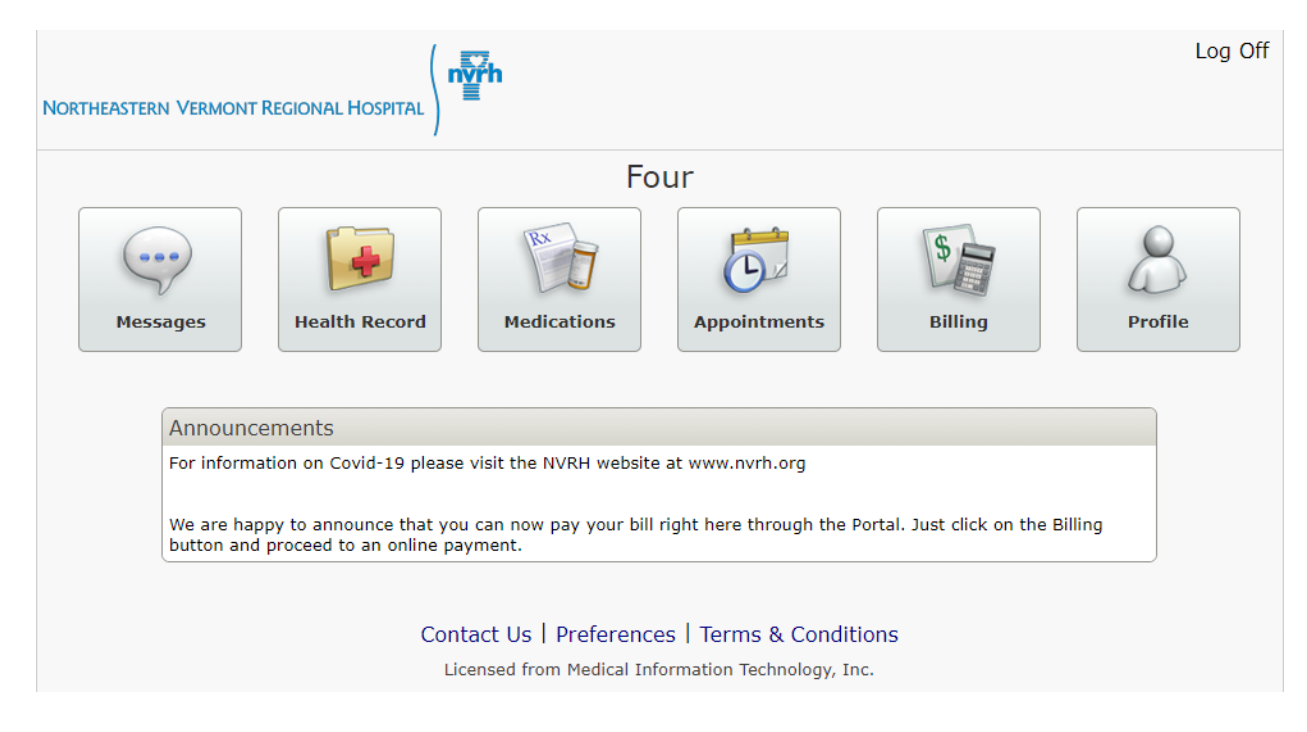

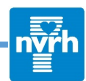

**11.** When you are finished exploring your portal, you will want to exit by selecting the **Log Off** button in the top right.

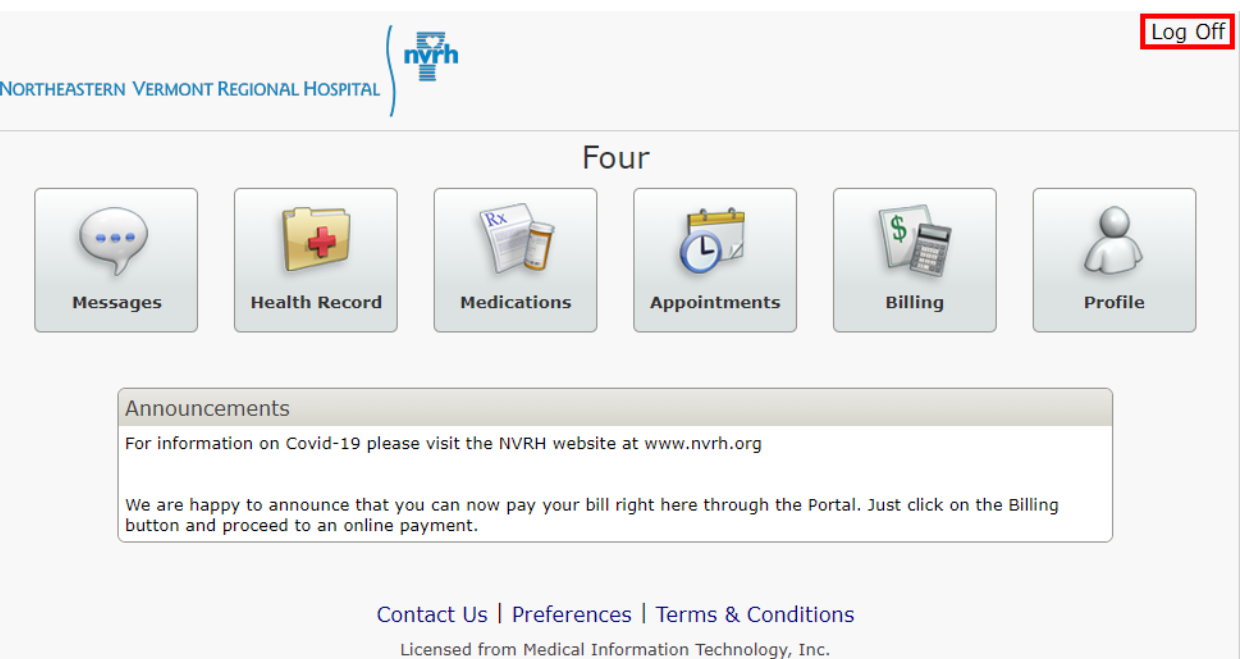